## <既に事前参加申込をお済ませの方>

1.ログイン画面が表示されましたら、ログイン ID とパスワードにてログインしてく ださい。

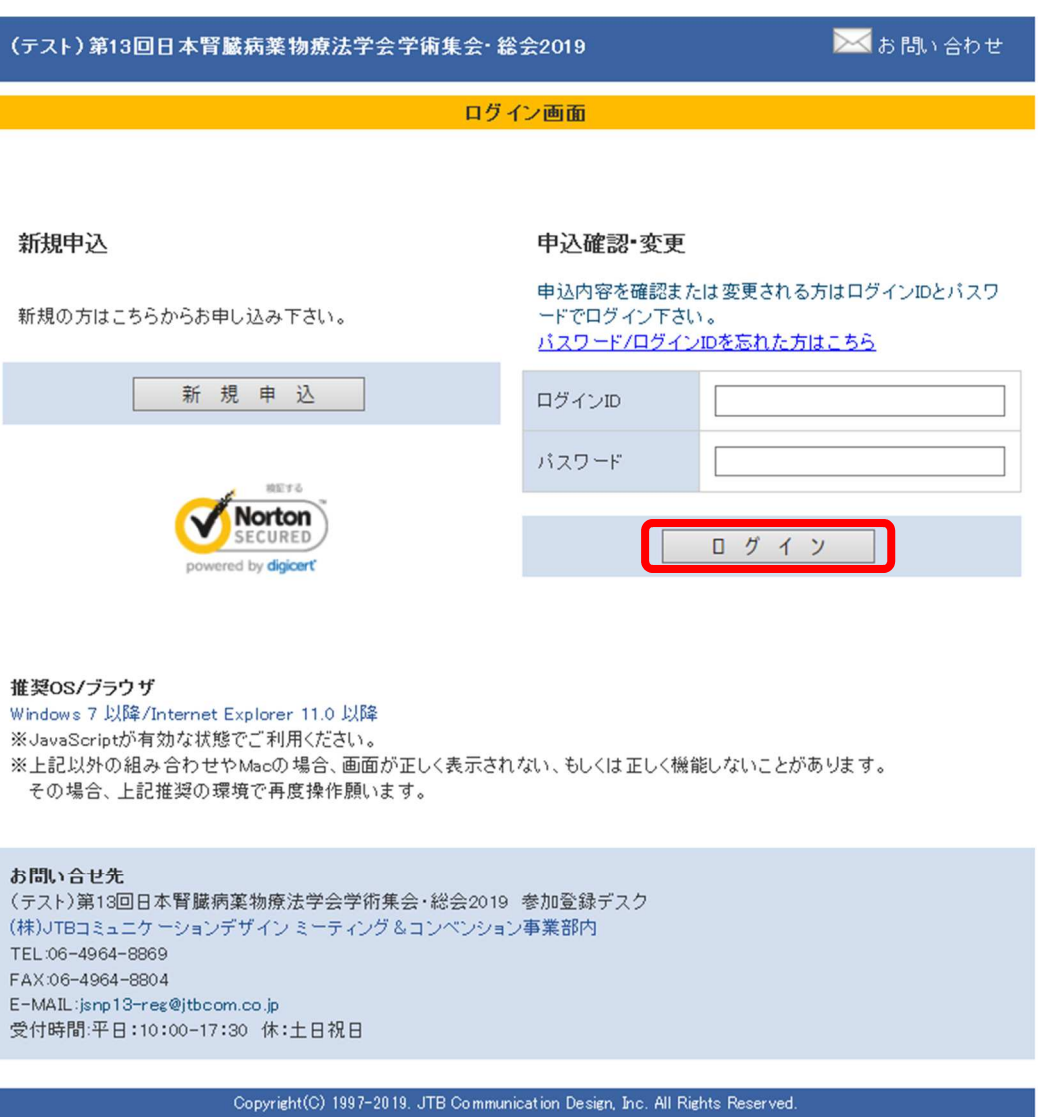

2. ご自身の参加登録状況が表示されましたら、「詳細」ボタンを押してください。

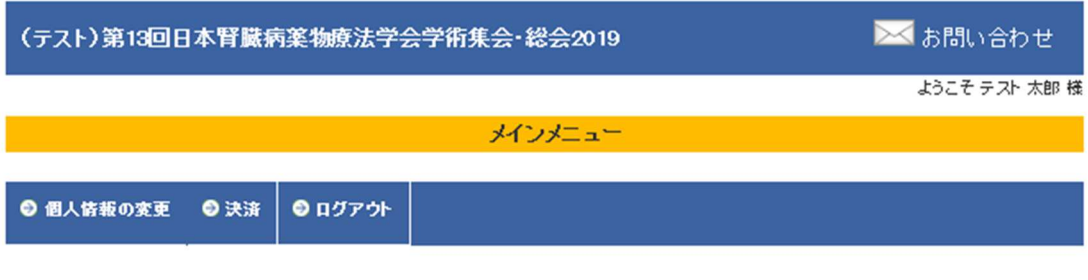

参加者

参加登録情報の確認や変更をするには「詳細」ボタンをクリックしてください。

支払い方法確定済の場合、参加区分の変更はできませんので、ご了承ください。

入金済みのお申込は■で表示されています 決済手続き済で、未入金のお申込は■で表示されています

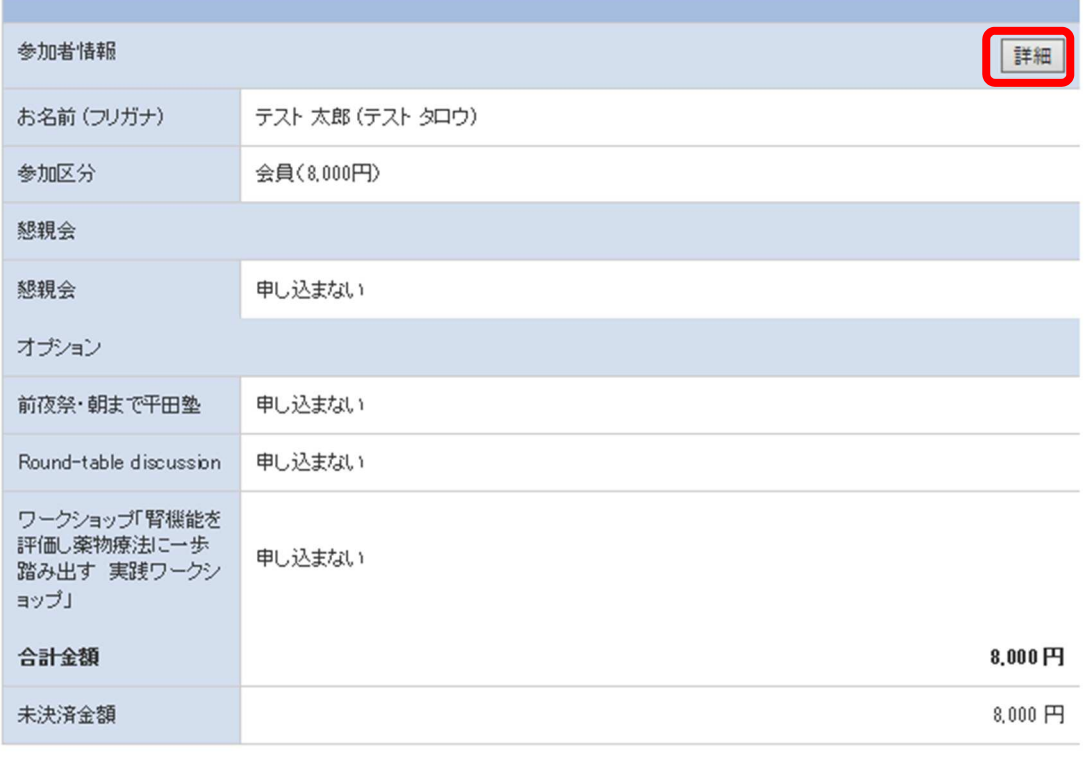

ATOPA

Copyright(C)1997-2019. JTB Communication Design, Inc. All Rights Reserved.

3.各セッションの選択画面が表示されますので、参加されたいセッションを選択して 「確認する」ボタンを押してください。

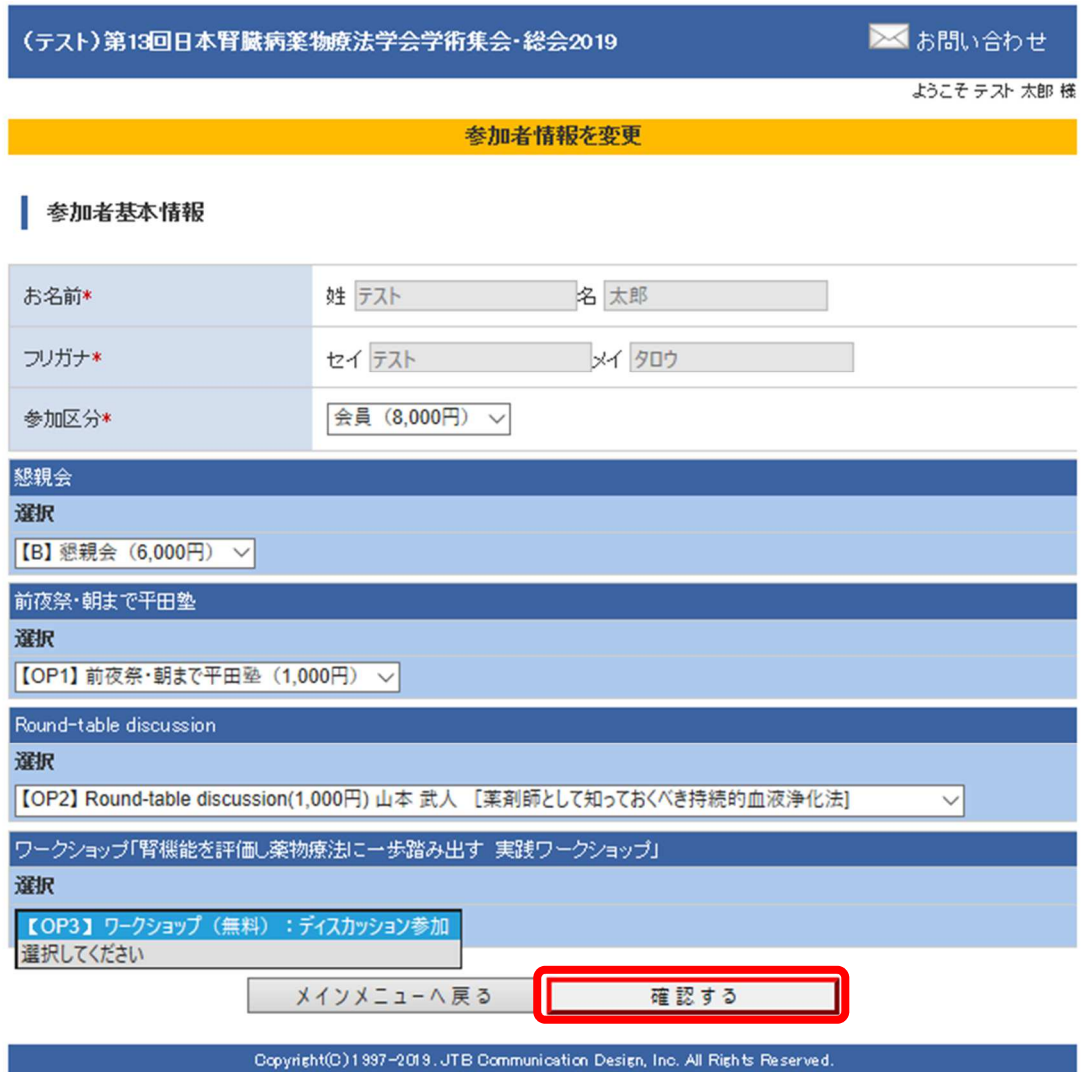

4.確認画面が表示されますので、間違いなければ「確定する」ボタンを押してくださ い。これで申し込みが完了します。

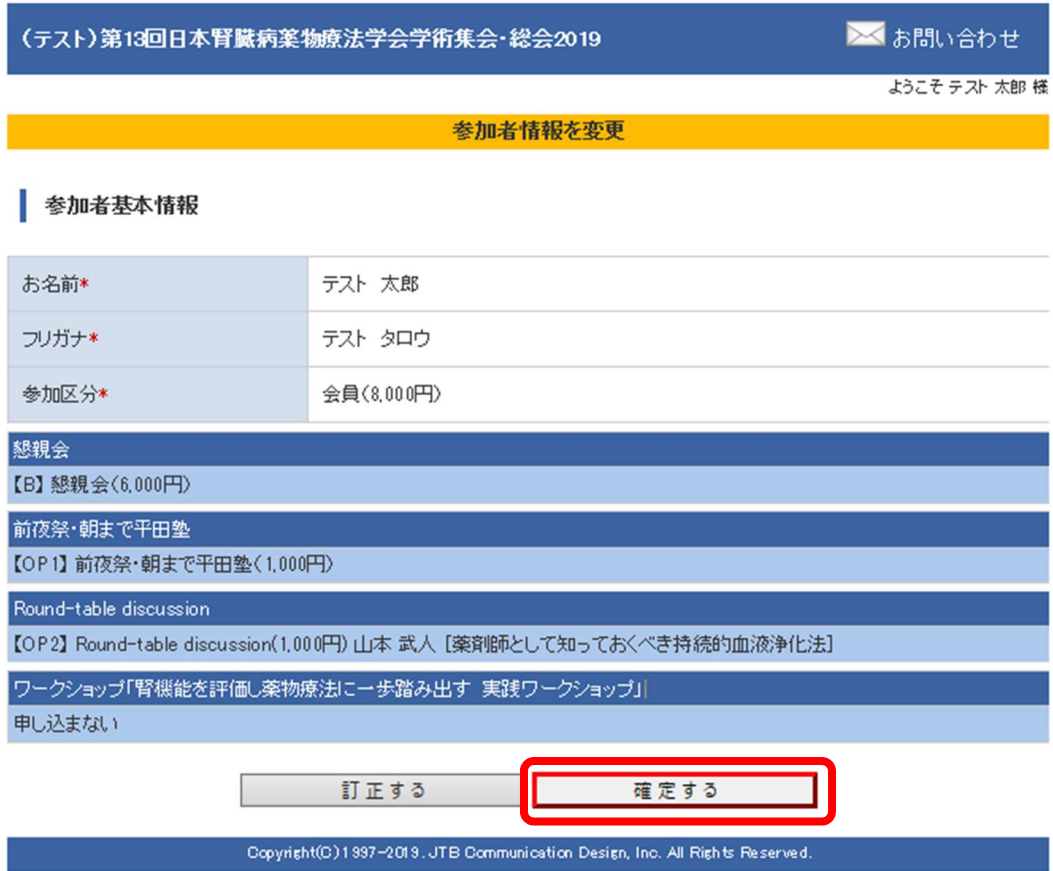